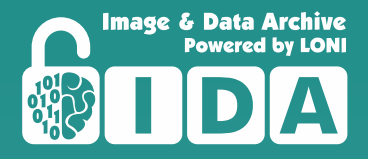

# LONI IMAGE & DATA ARCHIVE USER MANUAL

**IX Value Line** 

**Laboratory of Neuro Imaging Dr. Arthur W. Toga, Director**

**USC** Stevens Neuroimaging and Informatics Institute

### **Dr. Arthur W. Toga**

### **Laboratory of Neuroimaging (LONI) Image & Data Archive (IDA)**

USC Mark and Mary Stevens Neuroimaging and Informatics Institute Keck School of Medicine University of Southern California 2025 Zonal Avenue Los Angeles, CA 90033 Phone: (323) 442-7246 Email: **ida@loni.usc.edu** Website: **https://ida.loni.usc.edu**

## Table of Contents

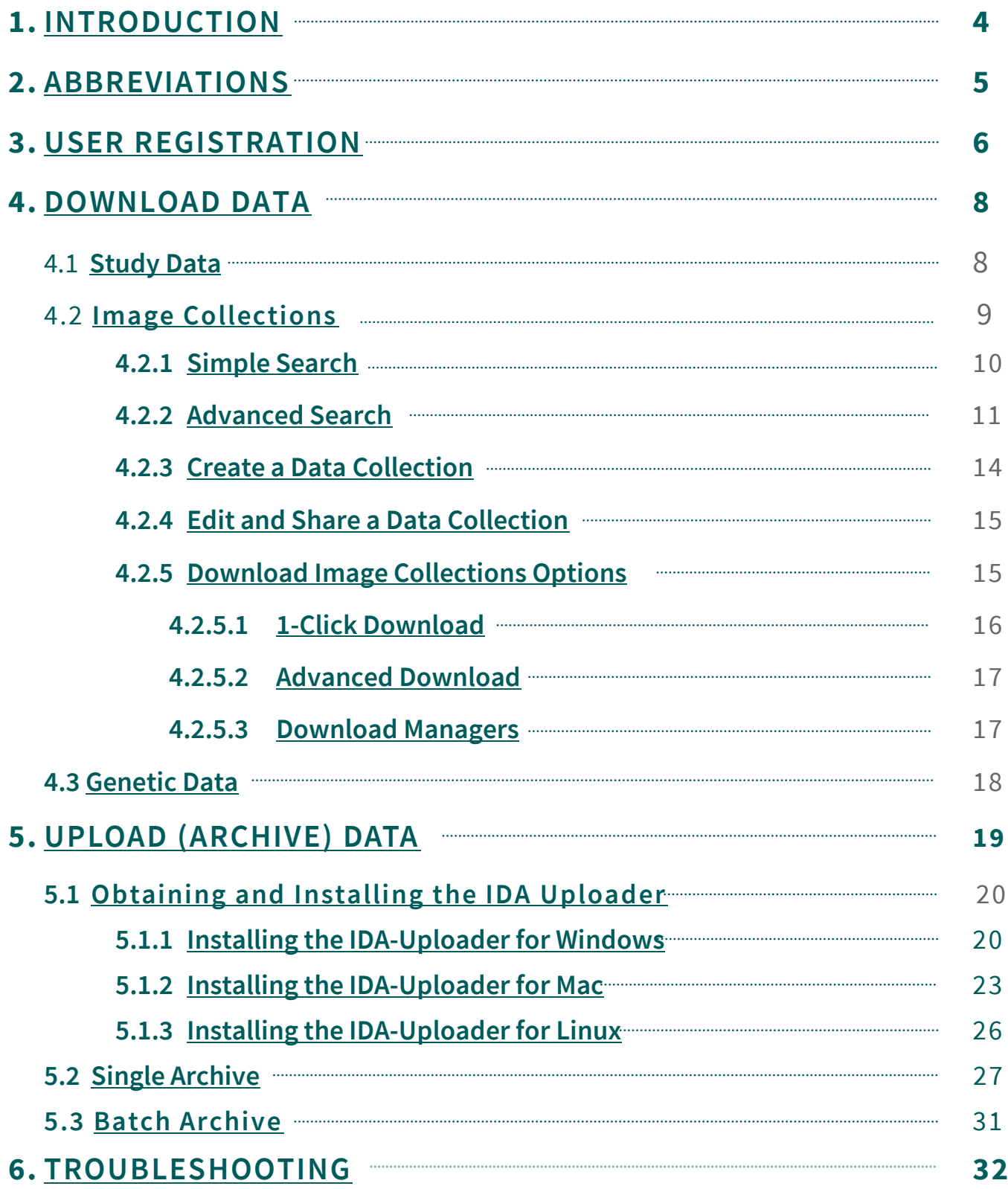

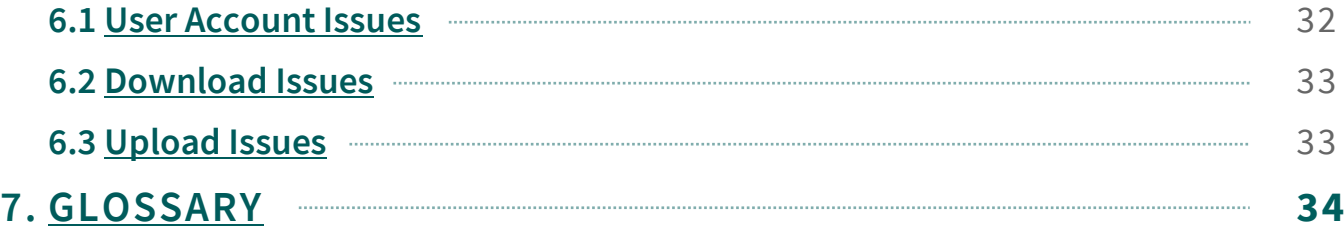

## <span id="page-4-0"></span>1. INTRODUCTION

The Image and Data Archive (IDA) is a secure online resource for archiving, exploring and sharing neuroscience data including MRI, PET, SPECT, EEG and other modalities. A flexible data de-identification engine and encrypted file transmission help ensure compliance with patient-privacy regulations. All data are stored on redundant servers with daily and weekly on- and off-site backups. Archiving data in the IDA is simple and secure. As part of the archiving process relevant metadata are extracted from files, allowing data to be searched within moments of being archived. The archive protects data from unauthorized access and allows investigators to share data with other researchers.

## <span id="page-5-0"></span>2. ABBREVIATIONS

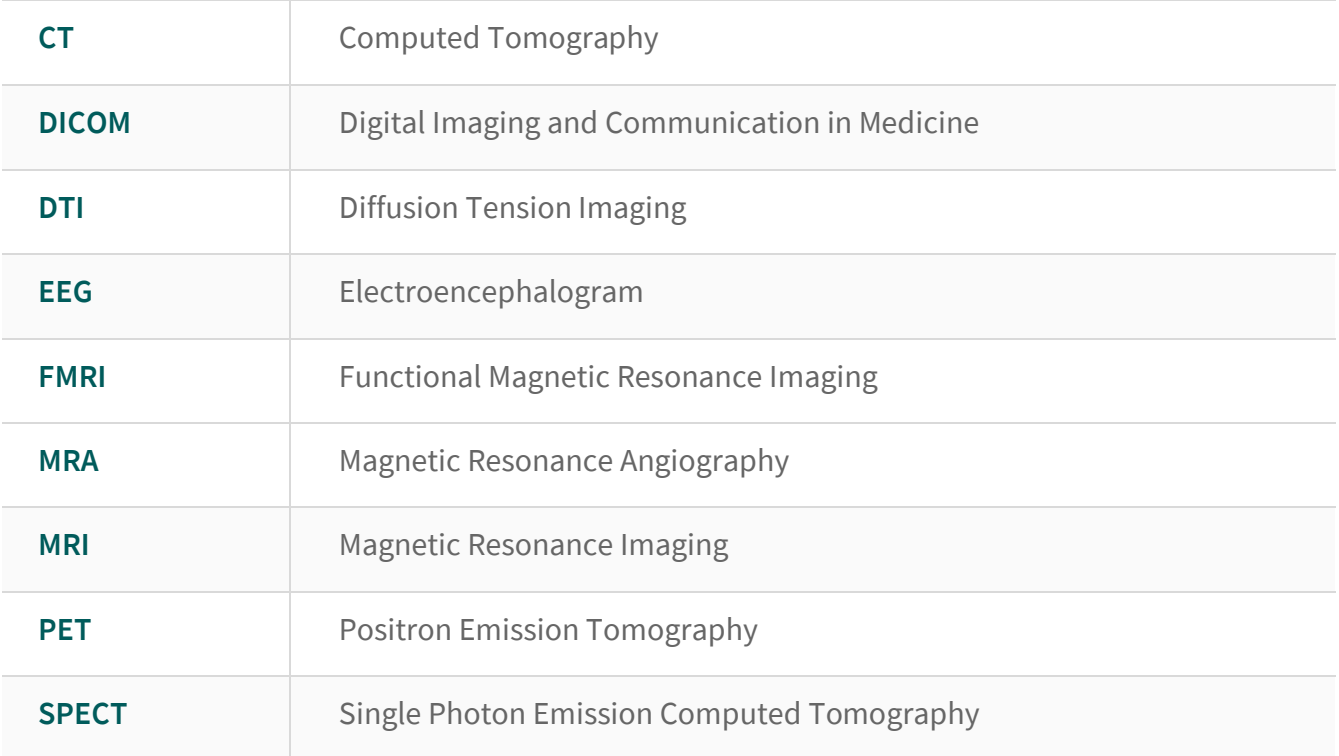

## <span id="page-6-0"></span>3. USER REGISTRATION

Access to the IDA requires that you register for an account. Your initial IDA account will automatically give you access to any Open Use project, but access to most projects require that you submit a separate application that will be reviewed by the study's review committee.

1. From the top right corner of the **[IDA home page](https://ida.loni.usc.edu/)**, click Log In, then click **Create Account**.

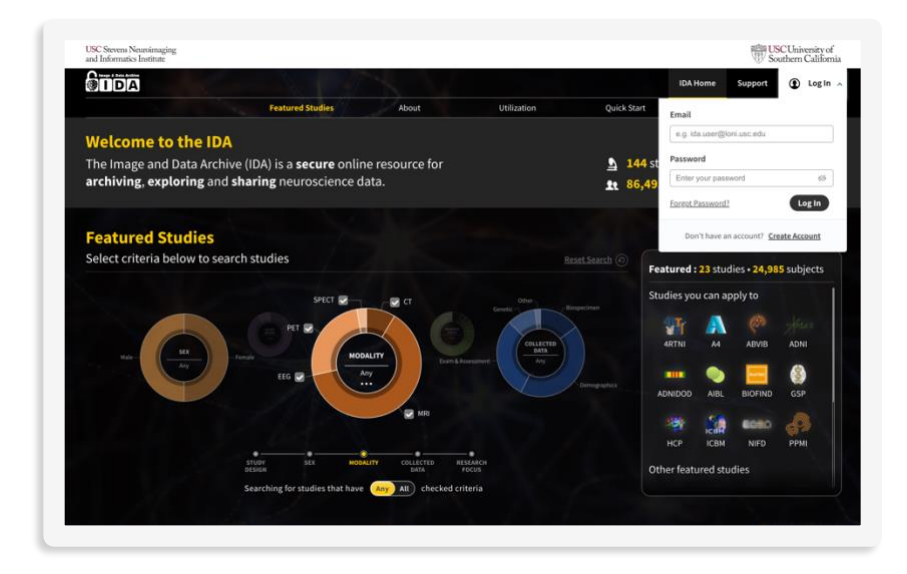

- 2. Complete the New account registration process (3 steps).
	- a. Enter your email address and click **Continue**. A security code will be sent to your email from **ida@loni.usc.edu** (you may need to add this email to your safe sender list).

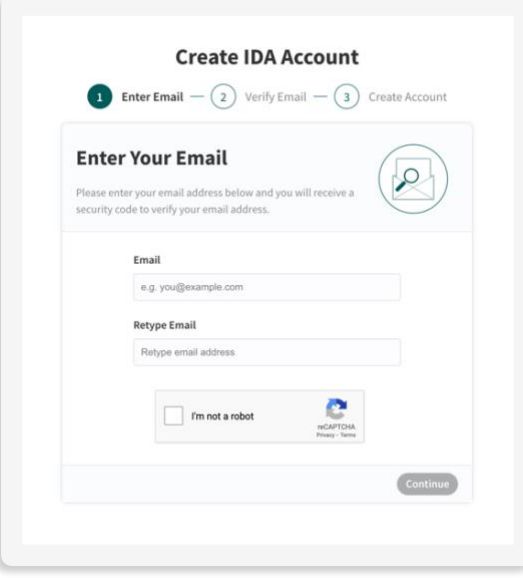

b. Enter the security code emailed to you and click **Continue**.

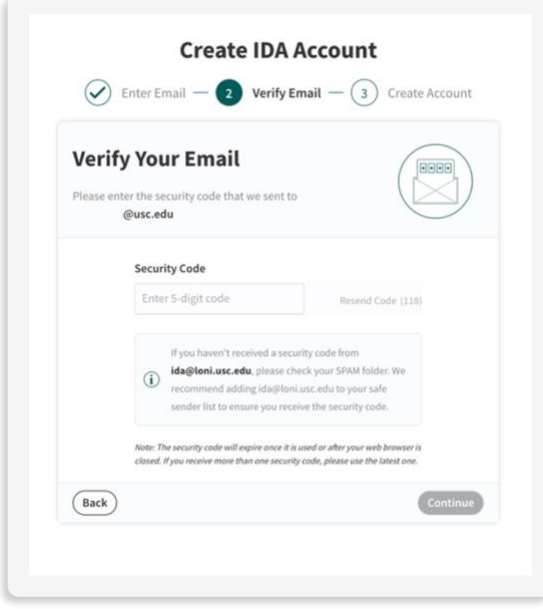

c. Complete the Create IDA Account form and click **Complete**.

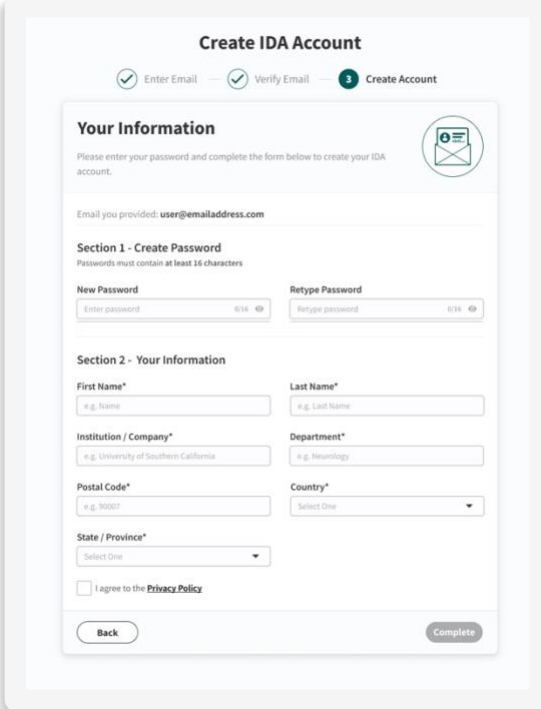

d. Your IDA account is now created. Click IDA Home to access a study.

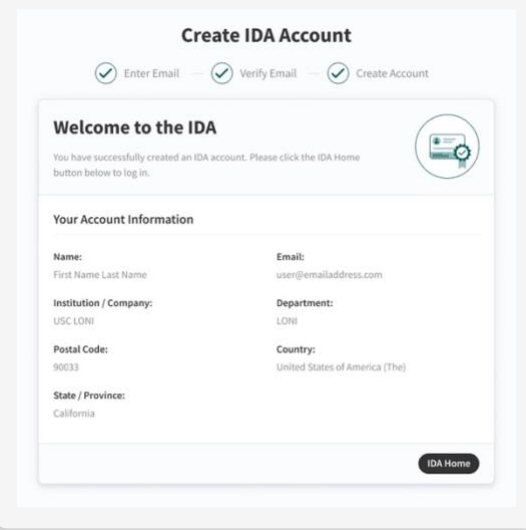

## <span id="page-9-0"></span>4. DOWNLOAD DATA

Depending upon the study, there will up to three options under the DOWNLOAD menu: Study Data, Image Collections, Genetic Data.

- 1. Study Data is typically comprised of clinical assessments and analysis results data and documentation (when available from the study).
- 2. Image Collections contains images (MR/PET/CT, etc.) along with EEG (when available from the study).

*NOTE: Images must be added to a Data Collection to download. See the SEARCH section for instructions on creating Image Collections.* 

3. Genetic Data will contain genetic data files, often in VCF, idat or text format along with supporting documents (when available from the study).

### <span id="page-9-1"></span>**4.1 Study Data**

Study data can be downloaded directly from the Study Data section in the IDA.

1. Log in to the IDA and select the project of interest from the **Select Study** (**1**) menu.

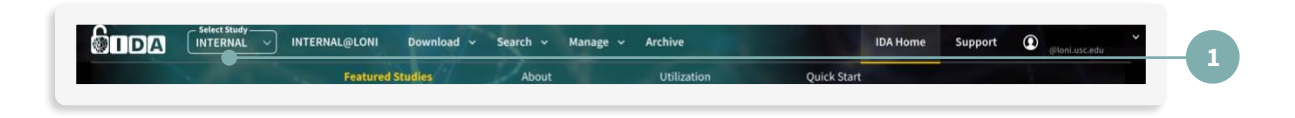

2. To download clinical data or additional study documentation, click **Study Data** (**2**) from the DOWNLOAD menu.

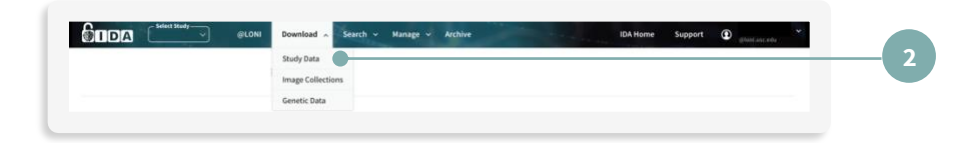

3. Click the left-hand panel (**3a**) of the Download Study Data page to view available datasets or type in key words in the search box and click **Search** (**3b**). Click the dataset check box (**4**) and then click **Download** (**5**).

*NOTE: You can also download by clicking the dataset title.*

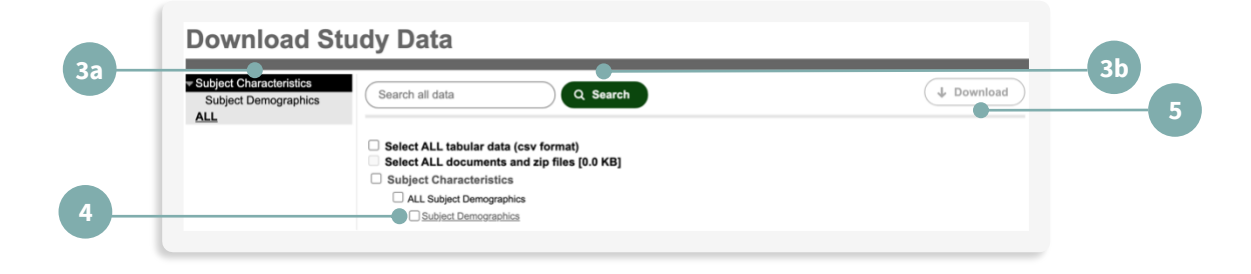

## <span id="page-10-0"></span>**[4.2 Image Collections](#page-10-0)**

The overall process for downloading items from Image Collection is detailed in the table below:

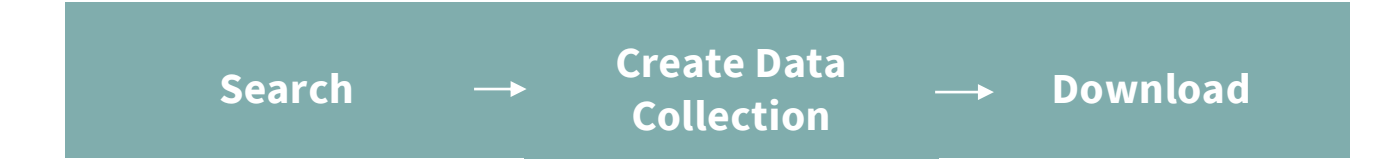

## <span id="page-10-1"></span>**4.2.1 Simple Search**

Simple Search performs a basic database query on subjects and raw images, providing information such as subject age, sex and image modality or series description. Simple Search returns only original, unprocessed results. Processed images can only be searched with Advanced Image Search.

1. Log in to the IDA and select the project of interest from the **Select Study** (**1**) menu.

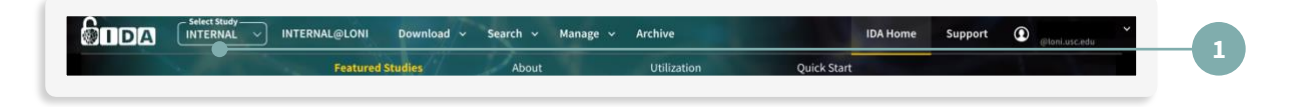

2. From the SEARCH menu, click **Simple Image Search** (**2**).

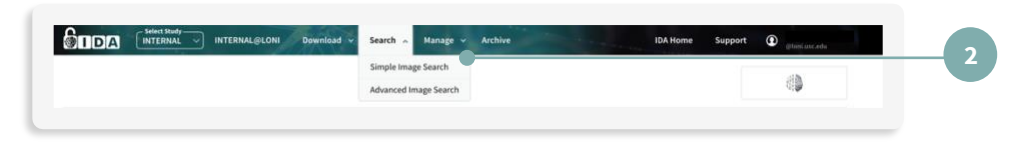

3. Enter the search criteria and click **SEARCH** (**3**).

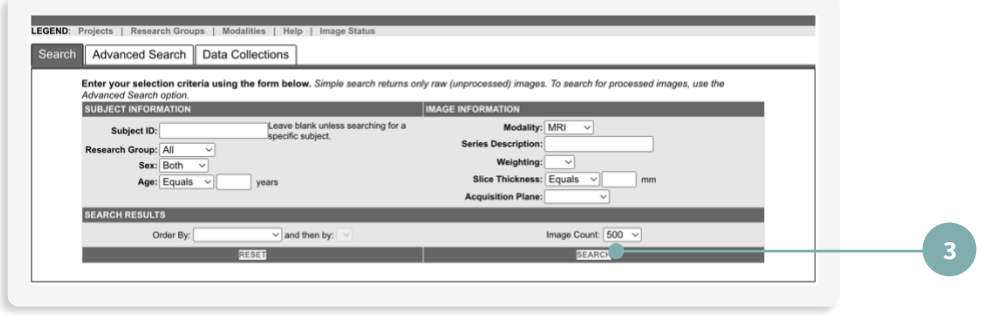

- 4. From the Search Results page you may:
	- a. Click **VIEW** to visualize scans (**4**). *NOTE: This function is not available for all modalities.*
	- b. Click one or more checkboxes to select items you would like download. Once selected, click **ADD TO COLLECTION** (**5**).

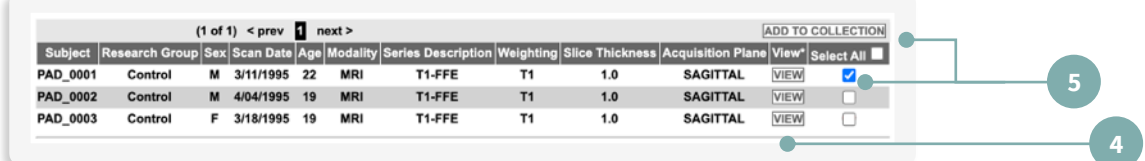

## <span id="page-11-0"></span>**4.2.2 Advanced Search**

Advanced Search supports a more extensive exploration of the database, **including processed images**, and provides additional information about subjects and images.

Advanced Image Search has more capabilities:

a. Query the database using a more extensive list of elements than the Simple Search

b. Choose additional elements or image types, original or processed data, and set the sort order of the results.

*NOTE: The availability of elements vary according to study and user access level.*

#### **Follow the steps below to use Advanced Search:**

1. Log in to the IDA and select the project of interest from the **Select Study** (**1**) menu.

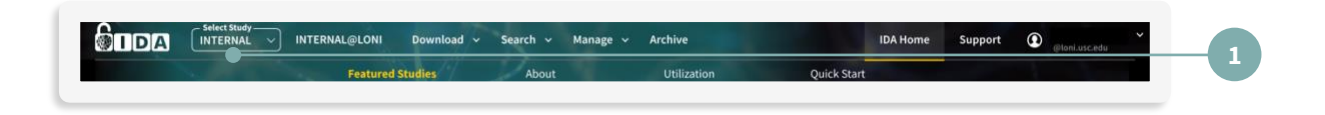

2. From the SEARCH menu, click **Advanced Image Search**(**2**).

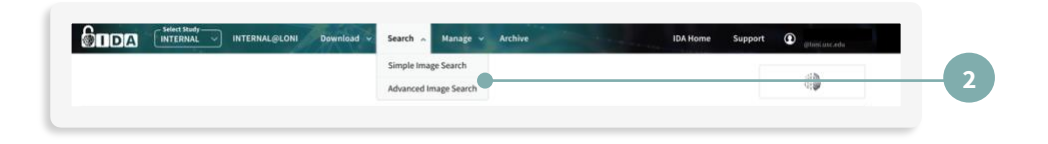

3. Use the Search Options box on the left to expand Search Criteria categories on the right.

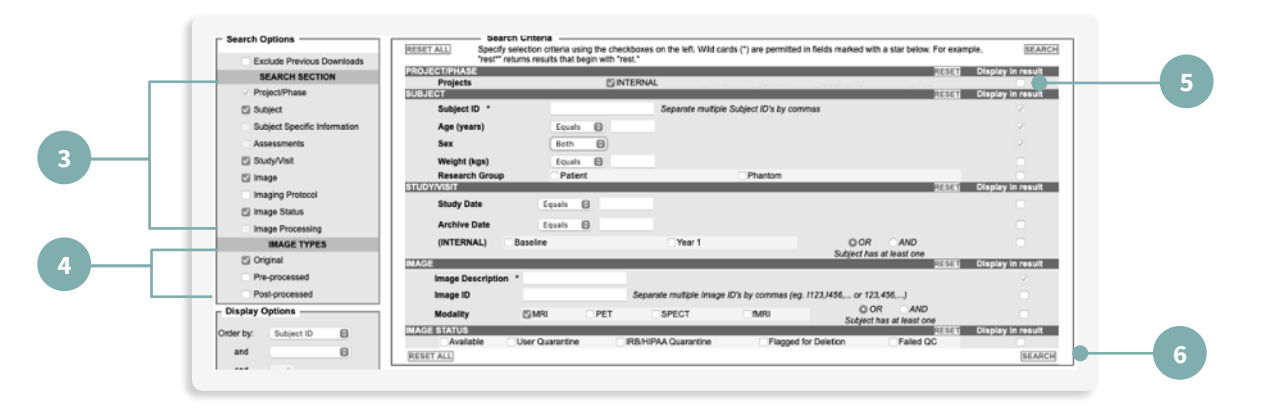

- a. Specify the categories in the **SEARCH SECTION** (**3**).
- b. Specify **IMAGE TYPES** (**4**). Preprocessed may be in a variety of formats.
- c. Select image search criteria using the checkboxes and drop-down menus.

d. Select data elements to include in the results using the Display in result checkboxes(**5**).

*NOTE: Data with corresponding grayed out boxes are displayed by default.*

e. Click **SEARCH** (**6**).

**The Advanced Search Results tab displays images matching your search criteria where you may:** 

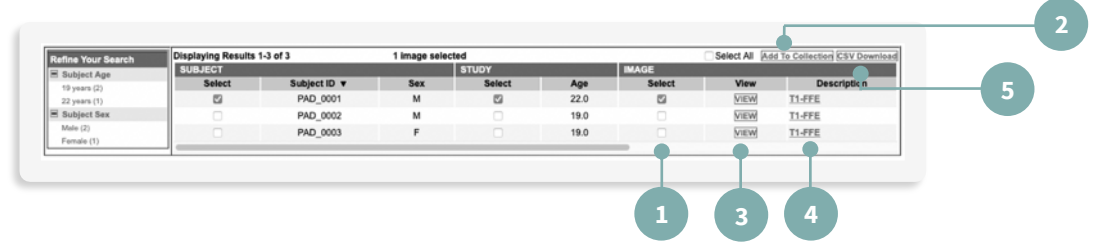

- 1. Click one or more checkboxes (**1**) to select items you would like to download. Once selected, click **Add to Collection** (**2**).
- 2. Click **VIEW** (**3**) to visualize scans.
- 3. Click the underlined **Series Description** (**4**) to review the Image Data Details. *NOTE: The Image Data Details page provides additional protocol information about the image such as weighting, pulse sequence, acquisition type, etc. Processed images display an additional section describing information such as package name, process name, program name, etc. Users can also visualize images from this page.*
- 4. Click **CSV Download** (5) to download a list of all the metadata in the Search Results list.

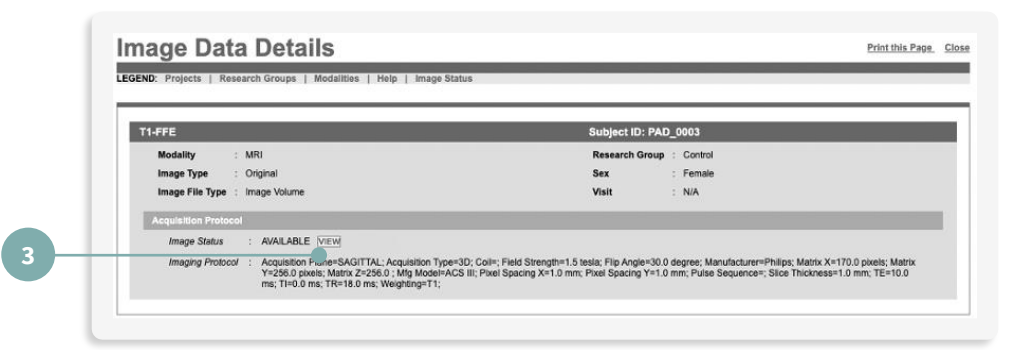

*NOTE: You can edit the displayed metadata (or columns) by returning to Advanced Image Search and clicking the Display in Result checkbox for desired data.*

## <span id="page-14-0"></span>**4.2.3 Create a Data Collection**

**Images must first be added to a Data Collection in order to download.** There is a nested listing of Collections on the left side of Data Collections. Use this listing to navigate between your personal and shared collections.

- 1. Perform a Simple Image Search or Advanced Image Search.
- 2. On the Search Results page, choose images by selecting their corresponding checkboxes (**1**) and click **Add to Collection** (**2**).

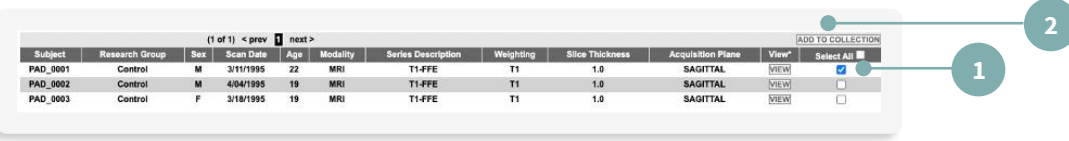

3. Enter a collection name or select an existing collection name (**3**) and click **OK** (**4**).

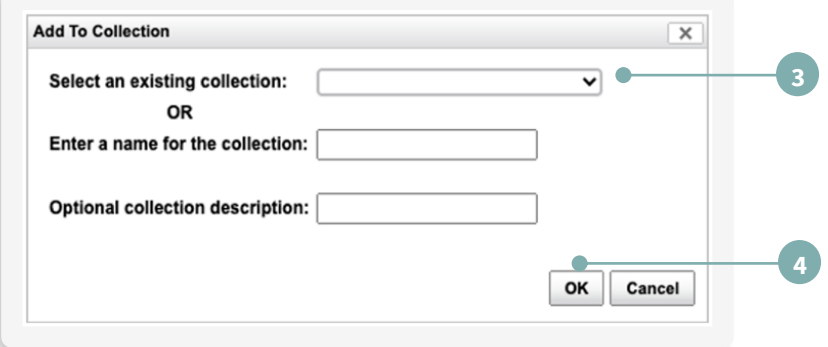

4. A new window displays the collection contents. Similar to the Search Results page, the image descriptions link to the Image Data Detail page.

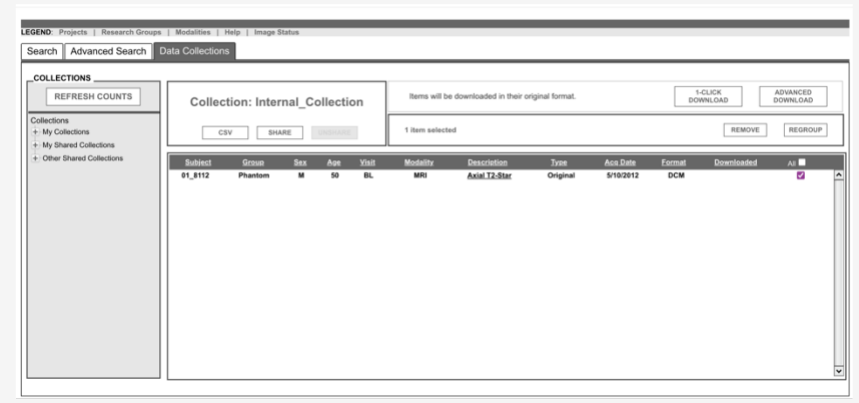

- 5. You can access collections in the Collections box by clicking:
	- a. My Collections contains collections you created.
	- b. My Shared Collections contains collections you have created and shared with others (Leader access level required).
	- c. Other Shared Collections contains standardized collections created by Study Leaders that are available to all users of the project.

## <span id="page-15-0"></span>**4.2.4 Edit and Share a Data Collection**

Data collections can be created by users of any access level, but only the owner of the collection can edit it. **Project Leader access is required to share a data collection.** Images can be selected (using checkboxes) and moved to other collections using the **REGROUP** (**1**) button or deleted using the **REMOVE** (**2**) button. Share collections with Co-Investigators (based on user access level) using the **SHARE** (**3**) button. User access level can be reviewed in the 'My Account' section. Once a collection has been shared, it may be 'unshared' with the 'UNSHARE' button (greyed out in the screenshot).

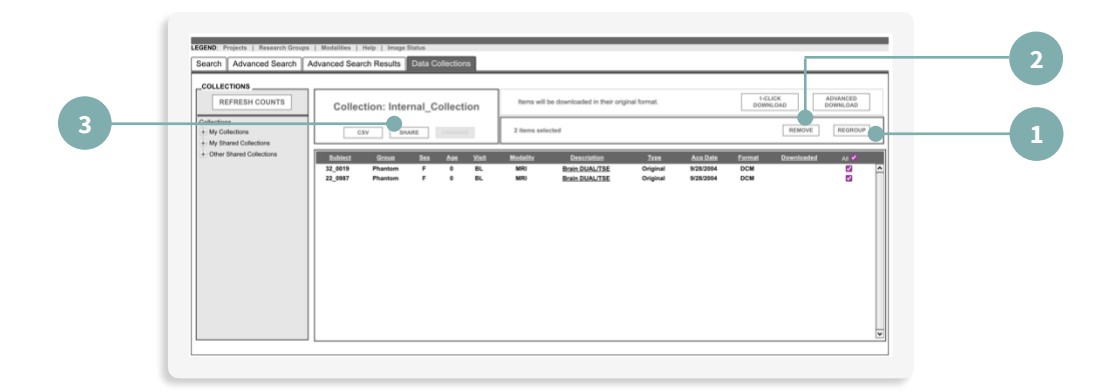

## <span id="page-15-1"></span>**4.2.5 Download Image Collections**

Image collection data can be downloaded with the 1-Click Download or Advanced download options. Select the checkboxes of the images you want to download or use the 'All' checkbox to select all images within a collection.

a. Select 1-Click Download or Advanced Download (see specific instructions below).

b. To generate a list of all the data in a Data Collection, click **CSV**.

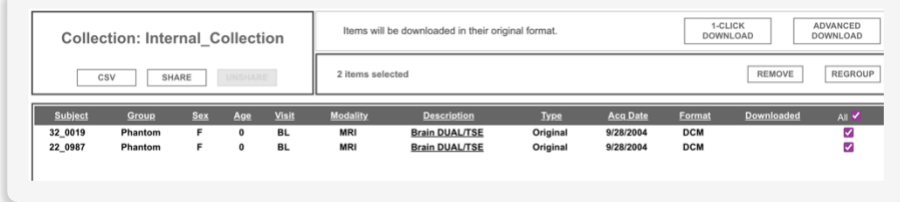

## <span id="page-16-0"></span>**4.2.5.1 1-CLICK DOWNLOAD**

Use the built-in functionality of your web browser to quickly download all the files in your collection to a single zip file. After selecting **1-Click Download** a pop-up window with information about your download (size and time estimate) will appear. Click on the **Download Zip File** link to start downloading. The **Download Metadata** link is also available, which provides image identification details.

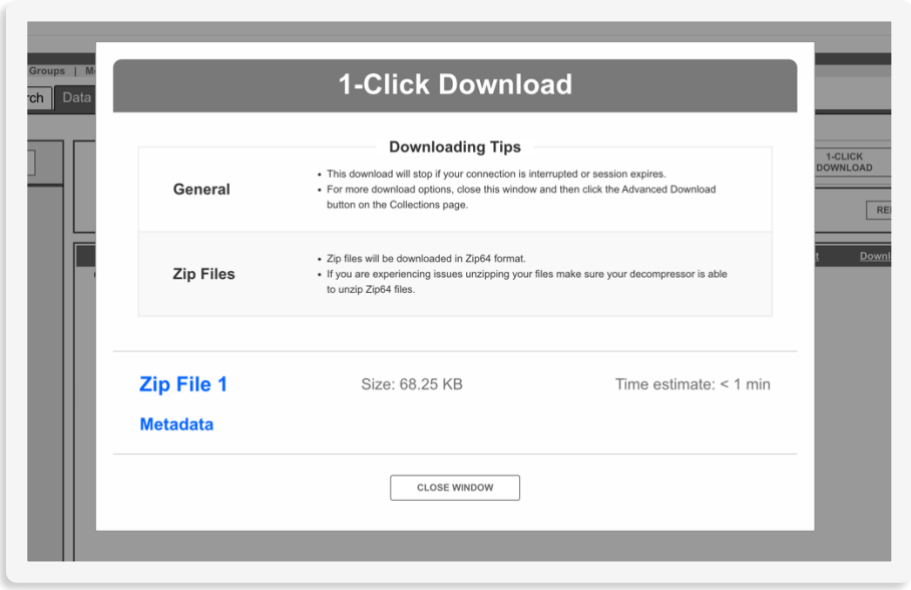

## <span id="page-16-1"></span>**4.2.5.2 ADVANCED DOWNLOAD**

The Advanced Download option will allow you to split your download into multiple files.

Click **Advanced Download** and select a grouping option from the drop-down menu. You may click each link to download the zip files or use your favorite Download Manager software to optimize your download speed and experience.

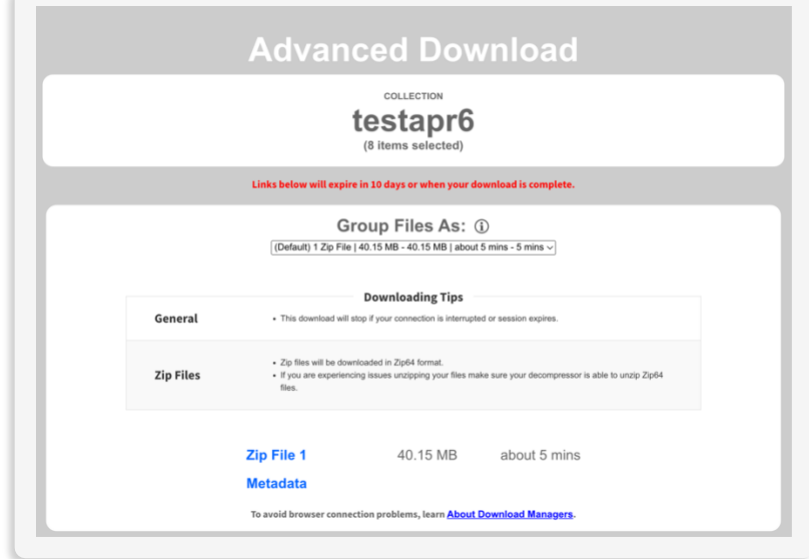

### <span id="page-17-0"></span>**4.2.5.3 Download Managers**

Software applications known as Download Managers may help you manage your IDA file downloads. They can automate downloads of multiple files and can keep track of large files seamlessly while you do other things or are away from your computer. A major advantage of most Download Managers is that if a download is briefly interrupted due to poor connectivity, that download will continue from the point where it was interrupted instead of restarting from the beginning.

IDA does not endorse or support any download managers and is not responsible for download errors or subsequent issues resulting from use of any third-party products. However, IDA has tested and suggests the following free products for your consideration:

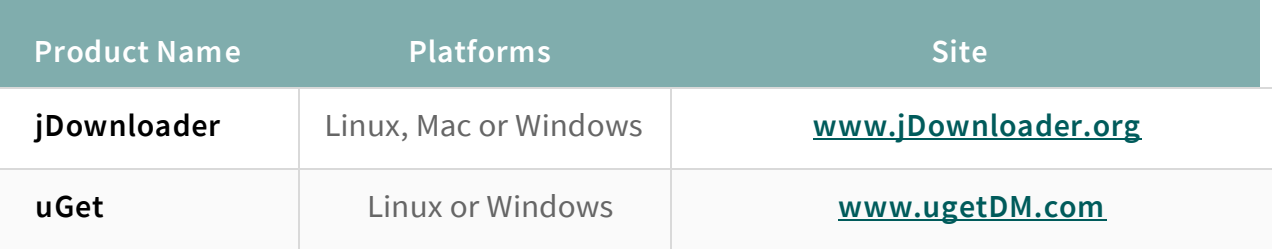

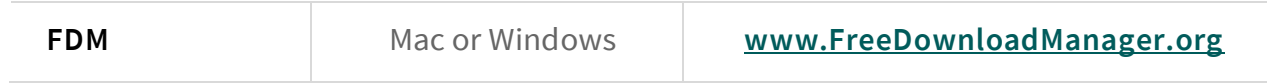

### <span id="page-18-0"></span>**4.3 Genetic Data**

Genetic data can be downloaded directly from the Genetic Data section in the IDA.

1. Log in to the IDA and select the project of interest from the **Select Study** (**1**) menu.

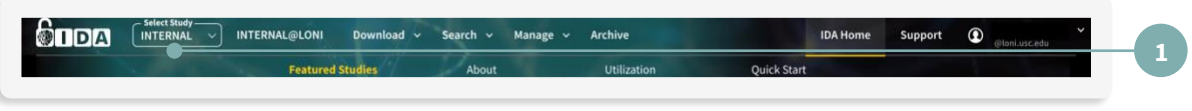

2. To download genetic data, click **Genetic Data** from the DOWNLOAD menu.

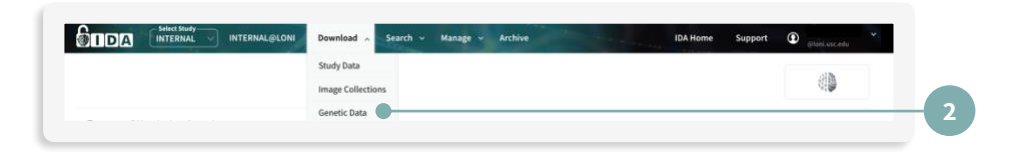

3. Click the left-hand panel (**3a**) of the Download Genetic Data page to view available datasets or type in key words in the search box and click **Search** (**3b**). Click the dataset title (**4**) to download.

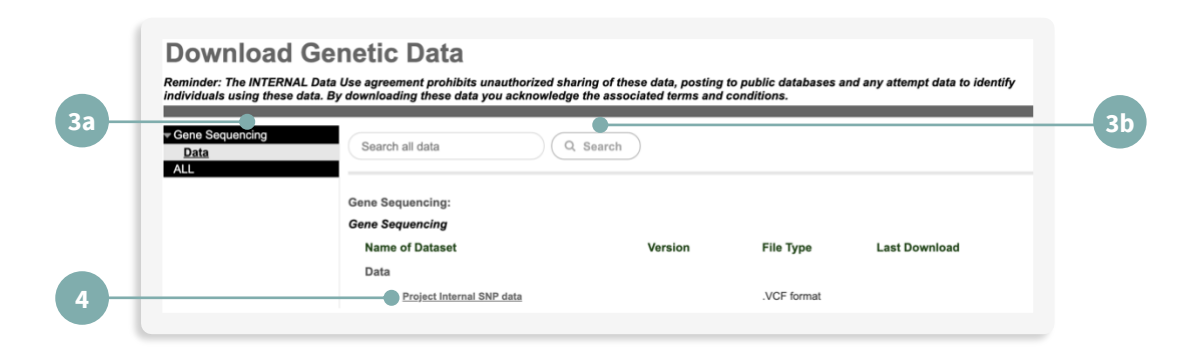

## <span id="page-18-1"></span>5. UPLOAD (ARCHIVE) DATA

There are two steps in the archive process: de-identification and file transmission. The deidentification step removes or replaces potentially identifying subject information from the image headers. Once the results of the de-identification process have been validated, the files are transmitted from the user's local computer to LONI. Upon arrival at LONI, the data are stored in a fault-tolerant storage area network and the database is populated with relevant metadata attributes.

There are two options for uploading images – Single and Batch Archive, each with its own distinct advantages.

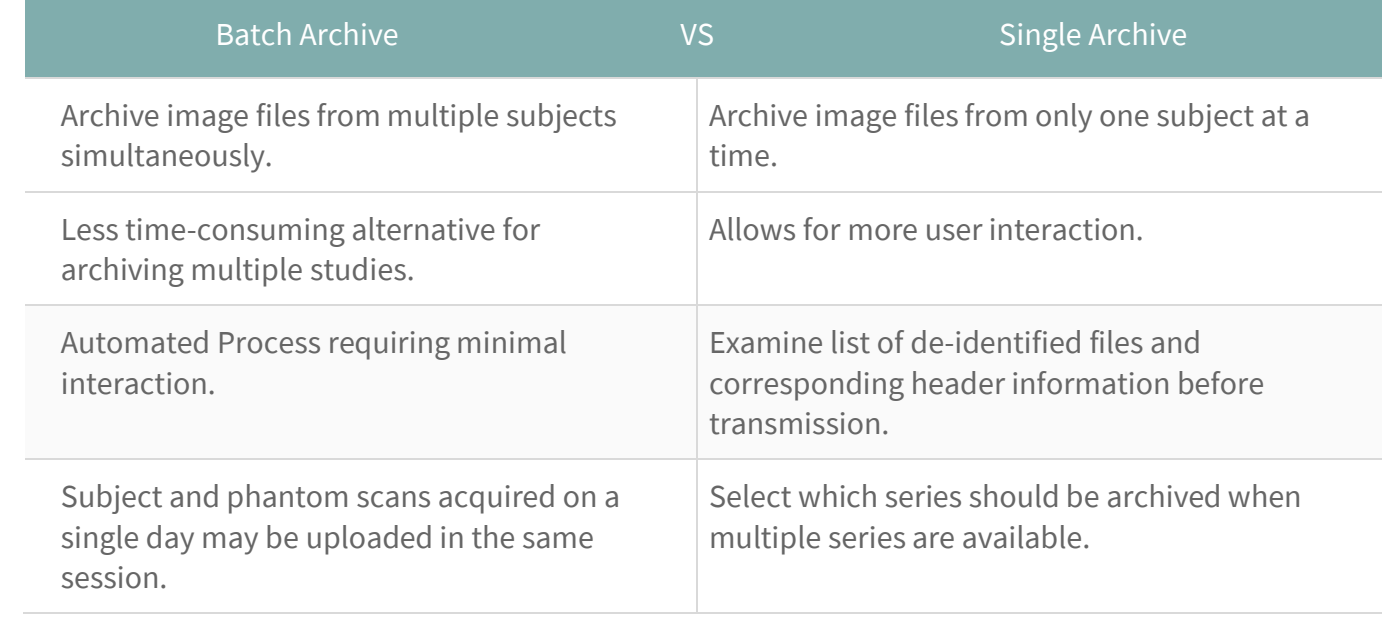

#### REQUIREMENTS:

- A computer with internet access (standard internet ports 80 and 443) and ~136 MB disk space
- Computer rights to install new applications
- IDA Uploader 2.0 application

*NOTE: Before any processed images can be uploaded, the original raw images must be archived. Only select users are given permissions to upload processed images. Contact the IDA team for more information.*

### <span id="page-20-0"></span>**5.1 OBTAINING AND INSTALLING THE IDA-UPLOADER**

- 5.1.1 [Installing the IDA-Uploader for Windows](#page-20-1)
- 5.1.2 [Installing the IDA-Uploader for Mac](#page-23-0)
- 5.1.3 [Installing the IDA-Uploader for Linux](#page-26-0)

#### <span id="page-20-1"></span>**5.1.1 Installing the IDA-Uploader for Windows**

- 1. Log in to the IDA and select the project of interest from the **Select Study** (**1**) menu.
- 2. Select the **Archive** (**2**) menu option.
- 3. Select your operating system (Windows 64-bit) from the dropdown menu.
- 4. Click **Download** (**3**).

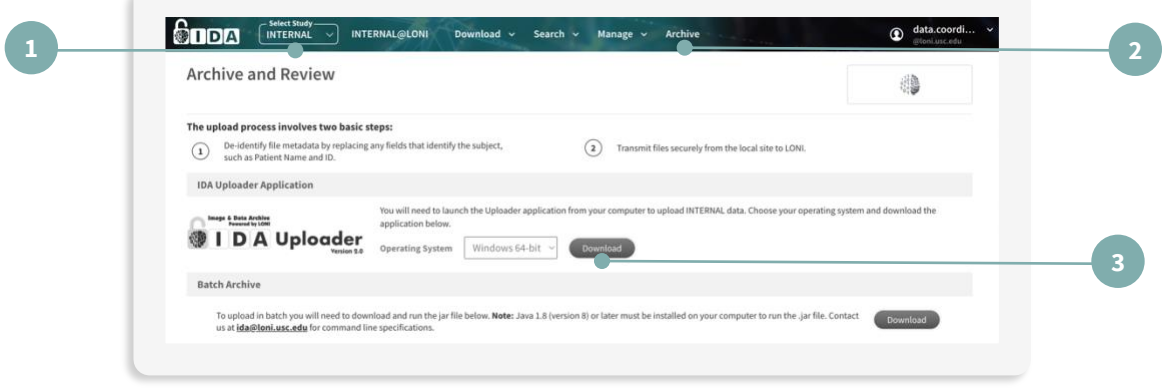

5. Open the application by clicking on the download in your browser or by locating the IDA-Uploader-2.0.msi application in the Downloads section of your File Explorer.

6. You will be taken to the IDA-Uploader Setup Wizard – click **Next** to continue.

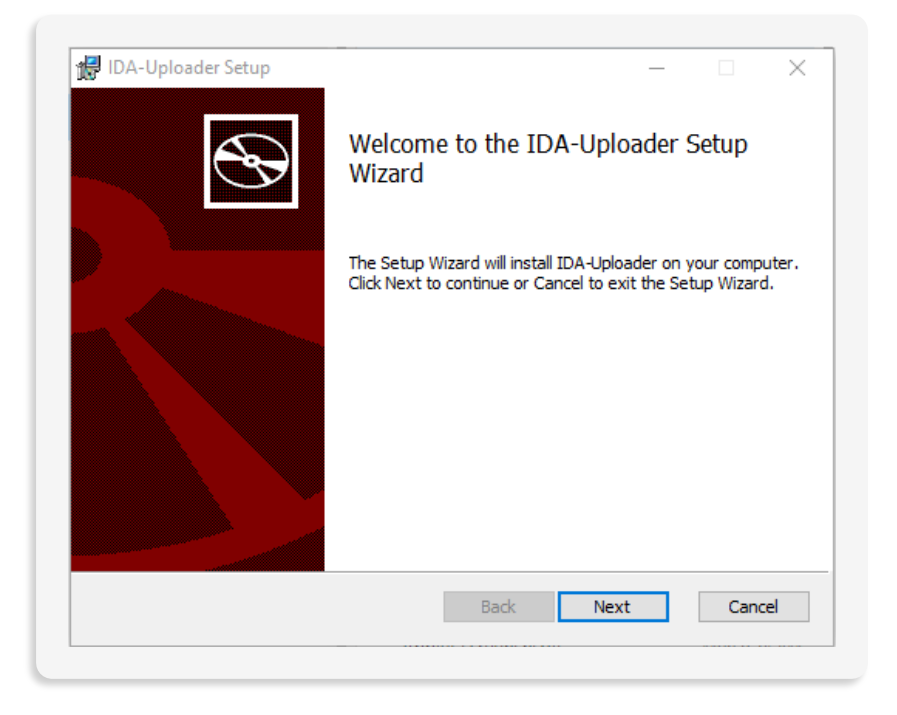

7. Choose your destination folder and click **Next**.

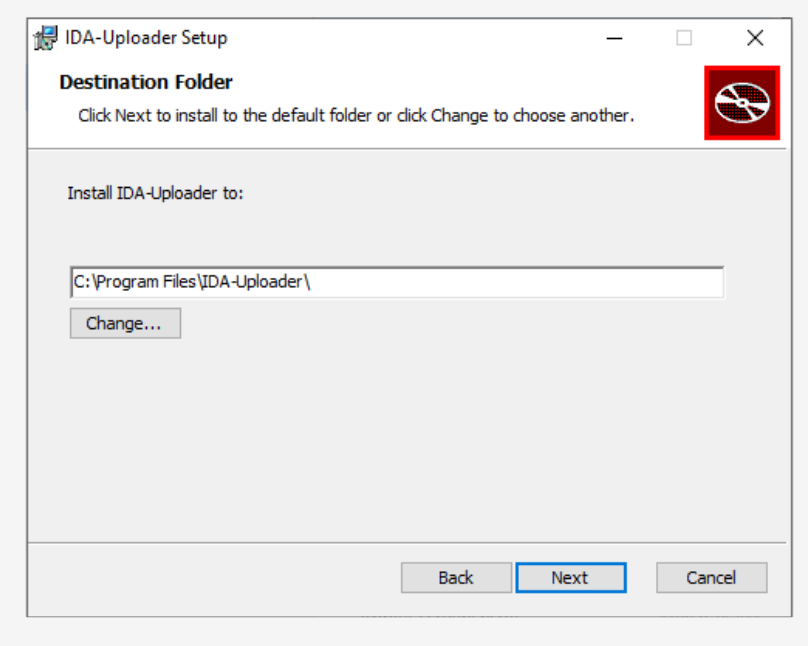

#### 8. Click **Install**.

*NOTE: If you receive a popup asking for permission to run the application, click Yes.* 

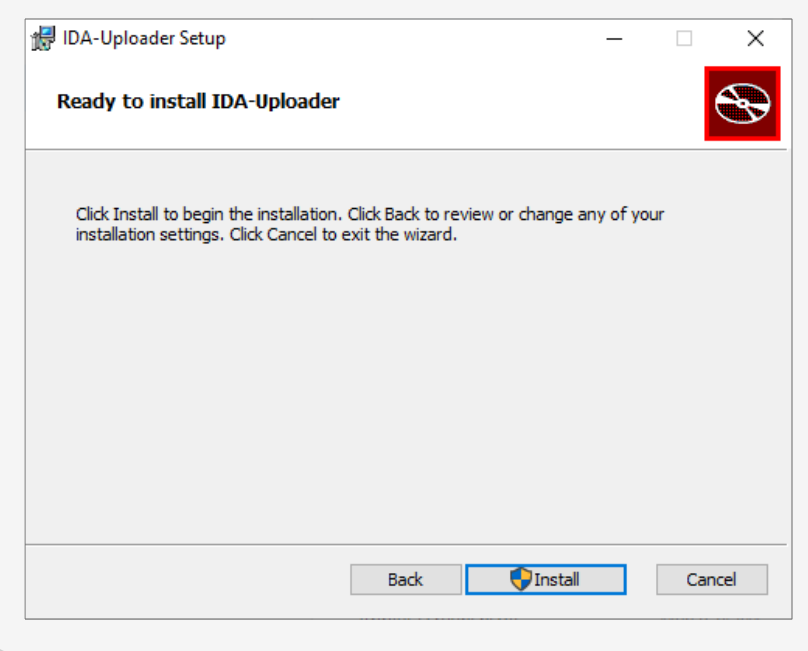

9. Click **Finish** to exit the Setup Wizard.

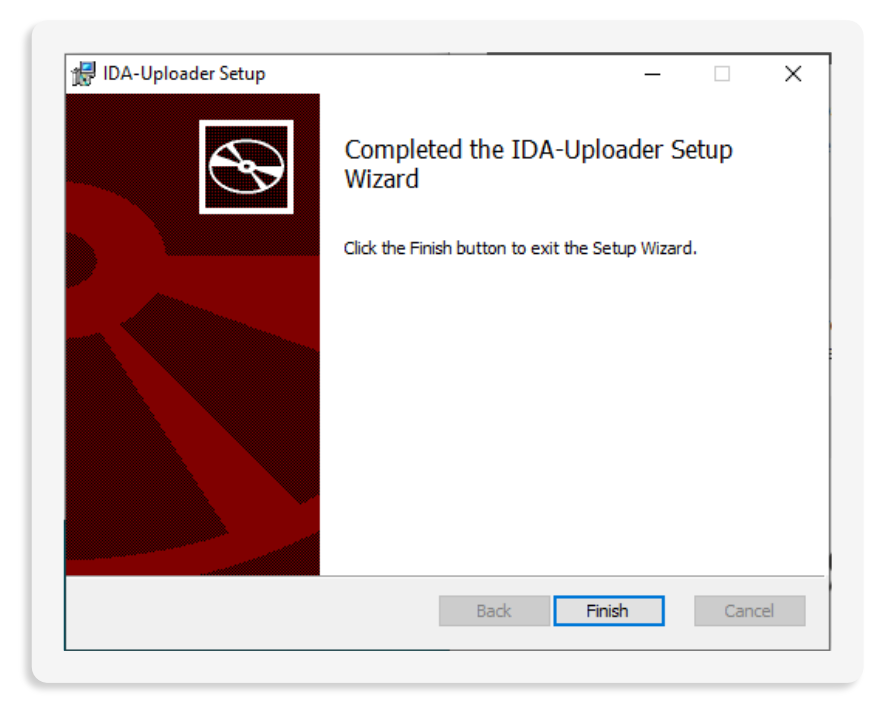

10. Locate the application on your device by typing in **IDA-Uploader** in the Windows Start Menu.

#### <span id="page-23-0"></span>**5.1.2 Installing IDA-Uploader for Mac**

- 1. Log in to the IDA and select the project of interest from the **Select Study** (**1**) menu.
- 2. Click **Archive** (**2**) from the menu.
- 3. Select your operating system (Mac) from the dropdown menu.
- 4. Click **Download** (**3**).

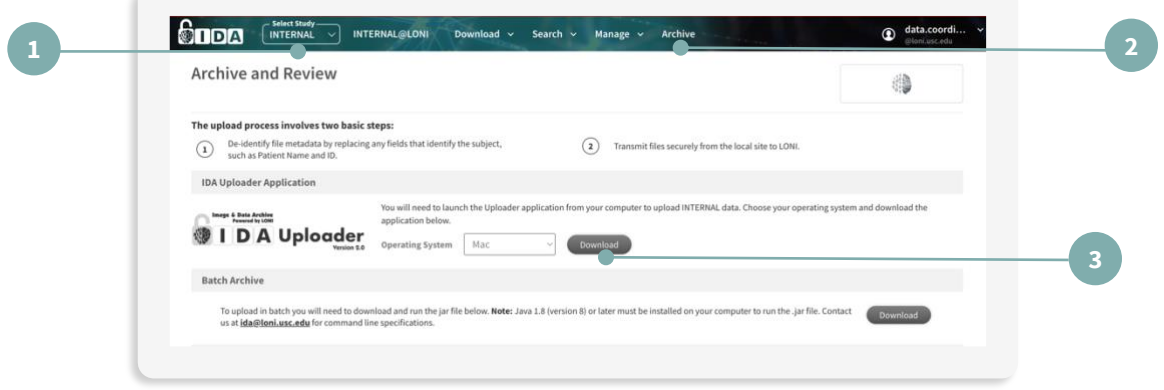

5. Open your Finder application, click Downloads, right-click **IDA-Uploader-2.0.pkg** and select **Open**.

*NOTE: If you try to install by double-clicking on 'IDA-Uploader-2.0.pkg', you may receive a message that it cannot be opened. Please ensure that you follow the instructions above to successfully open.*

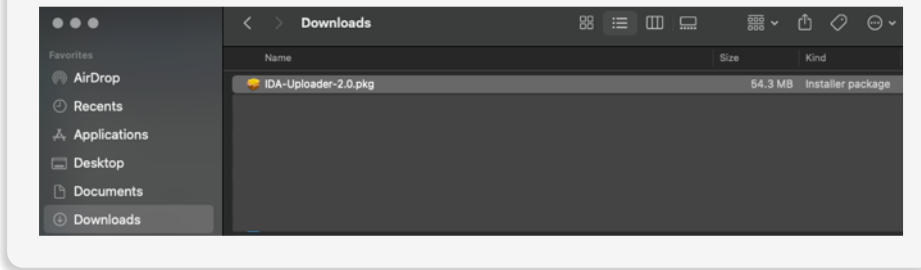

6. An Install IDA-Uploader window will appear. Click **Continue**.

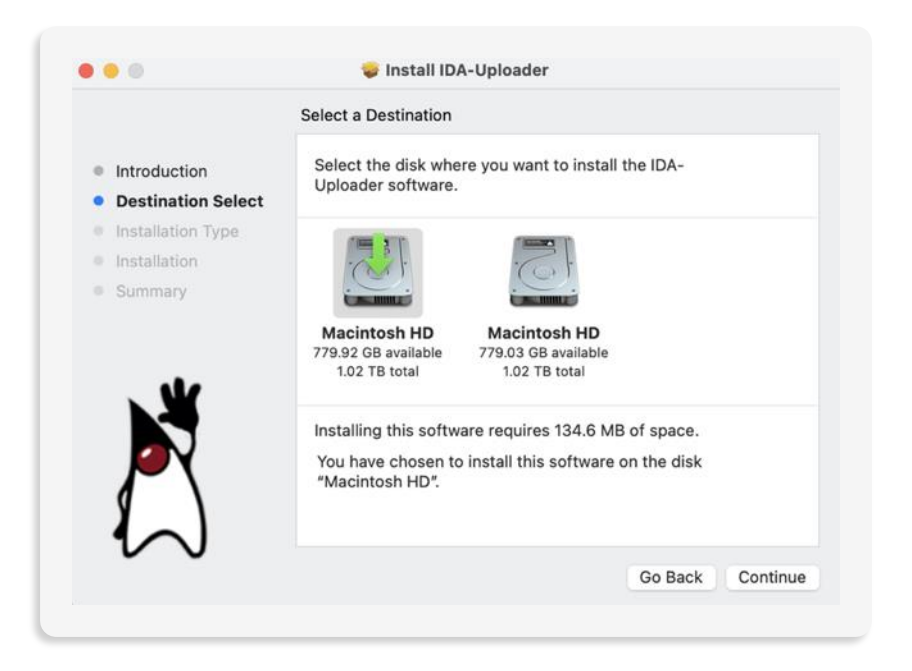

7. Next, choose a destination for the installation. Click **Continue**.

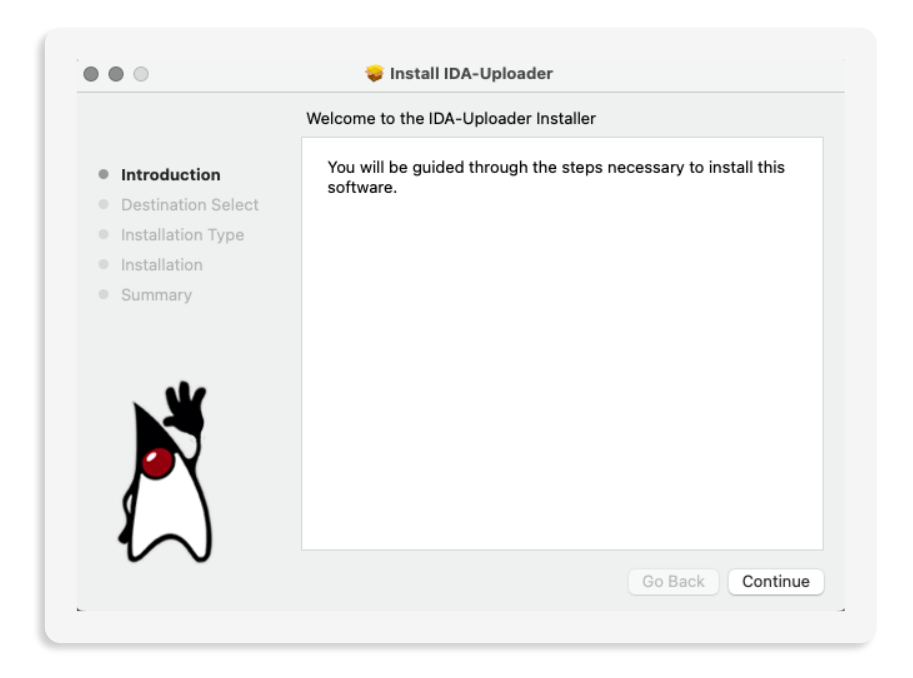

8. For Installation Type, you can review the details of the installation. Click **Install**.

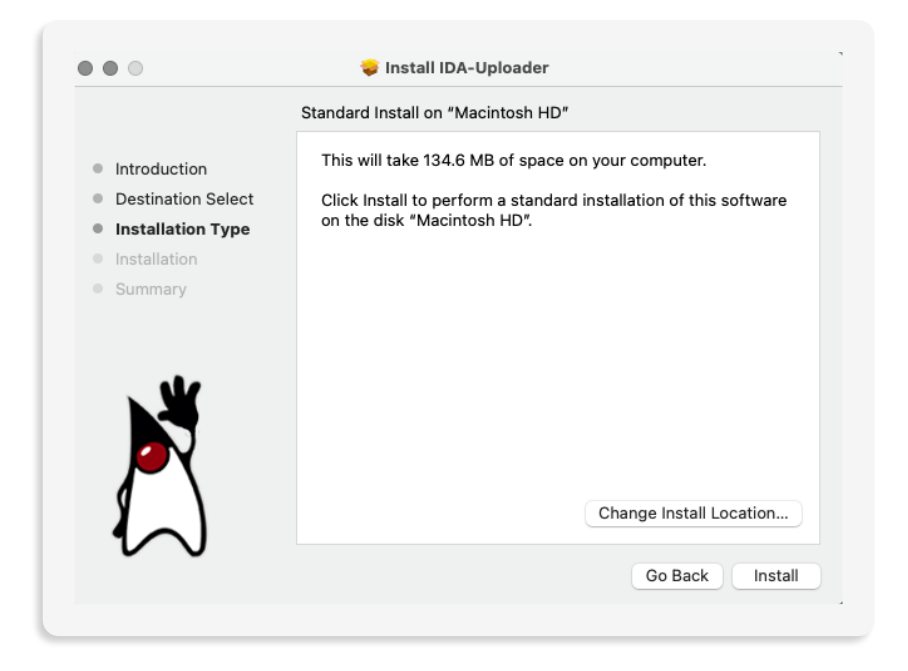

9. During the installation, you will need to enter the User Name and Password for the computer. Click **Install Software**.

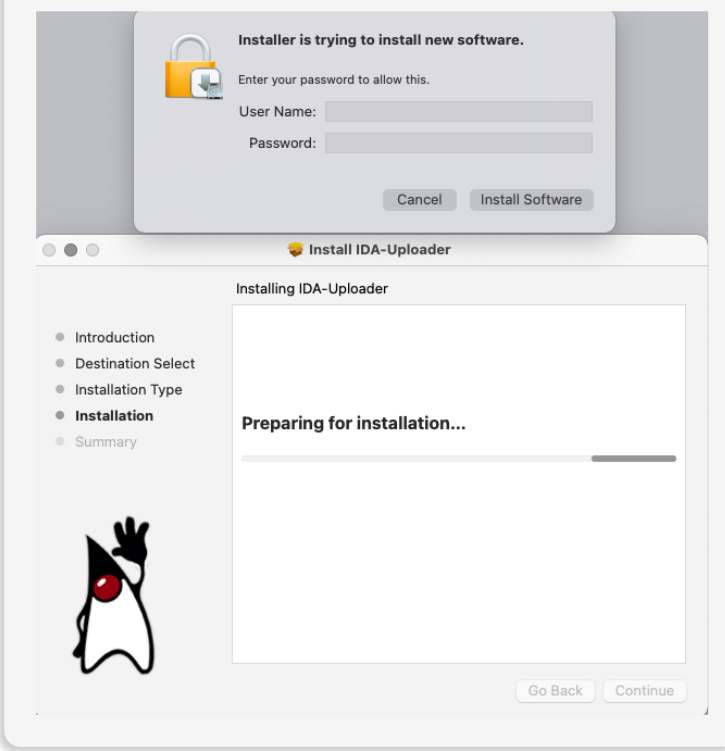

10. Once the installation is complete, the window will provide a summary of a successful installation. Click **Close**.

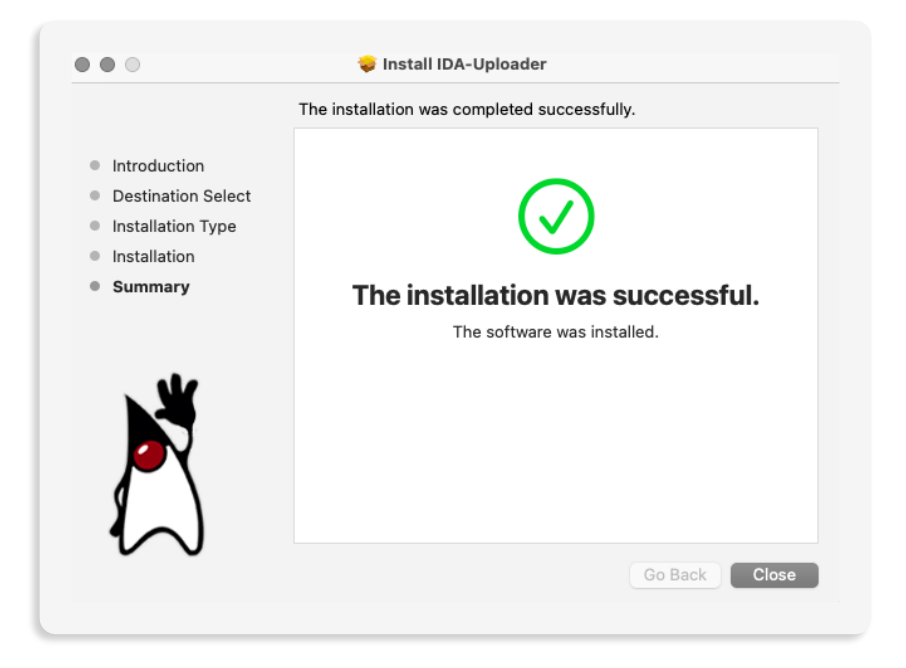

*NOTE: A window will appear to ask "Do you want to move the "IDA-Uploader" installer to the trash?". You can choose Keep or Move to Trash.*

11.Locate the application in your computer by opening your Finder application. Click on Applications and double-click IDA-Uploader.

#### <span id="page-26-0"></span>**5.1.3 Installing IDA-Uploader for Linux**

- 1. Log in to the IDA and select the project of interest from the **Select Study** (**1**) menu.
- 2. Select the **Archive** (**2**) menu option.
- 3. Select your operating system (Linux) from the dropdown menu.
- 4. Click **Download** (**3**).
- 5. Please visit **https://www.oracle.com/java/technologies/javase-downloads.html** to download the latest Oracle JDK.

*NOTE: A minimum version of 15.0.1 is required to run IDA-Uploader-2.0.jar*

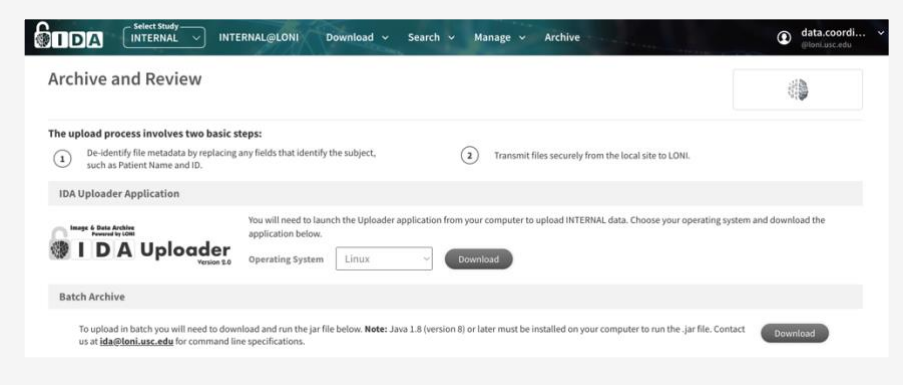

- 6. Choose DEB, PRM or the compressed archive depending on your Linux Distribution.
- 7. Once you have completed the installation, open the terminal and run: java -jar IDA-Uploader-2.0.jar

#### <span id="page-27-0"></span>**5.2 Single Archive**

The single archive option can be used when uploading studies for the same participant.

- 1. Open the IDA-Uploader application.
- 2. Enter your email and password, then click **Log In**.

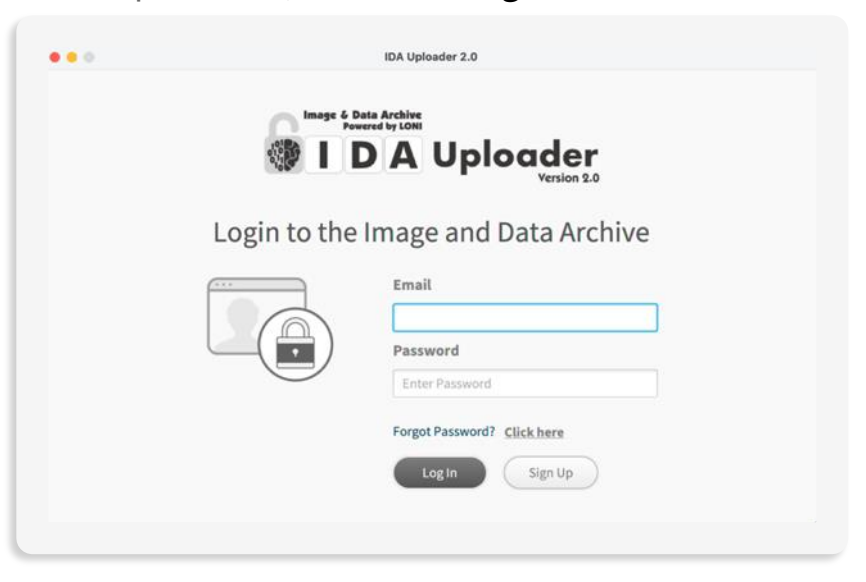

3. Select your project from the dropdown menu. Once you select your project, a dropdown with the sites will appear. Select your site and click **Continue**.

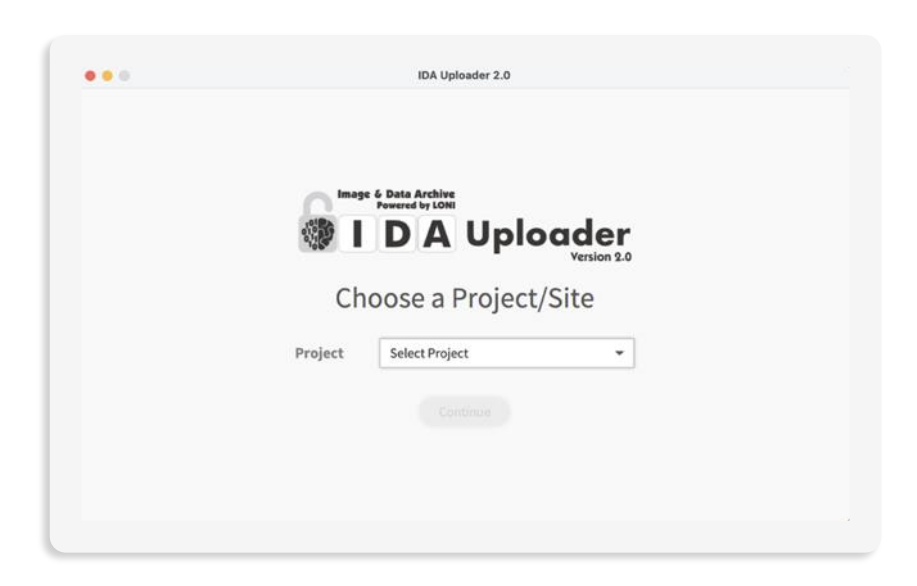

4. Enter the Subject ID. Click **Browse** to select the Source Directory. Then click **Upload**. *NOTE: The Source Directory is the directory containing the files to be uploaded. If your Source Directory contains subdirectories, choose to include/exclude those files by checking "Search subdirectories".*

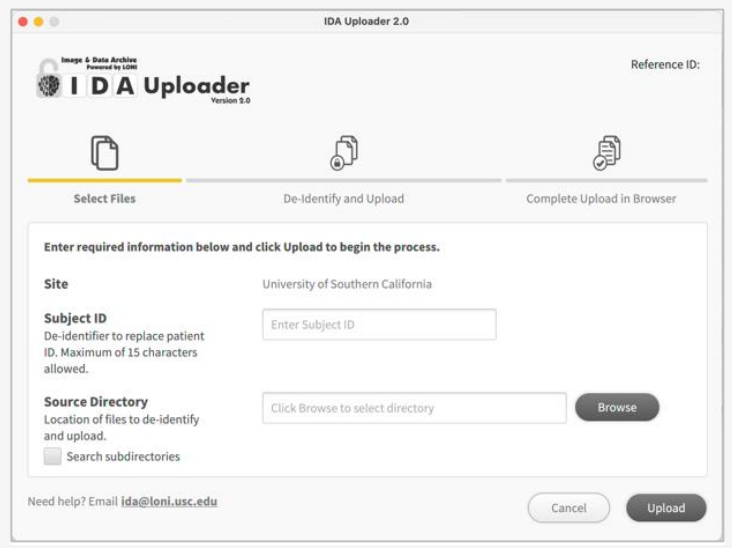

6. You will be able to see the progress of your upload in the De-identify and Upload section.

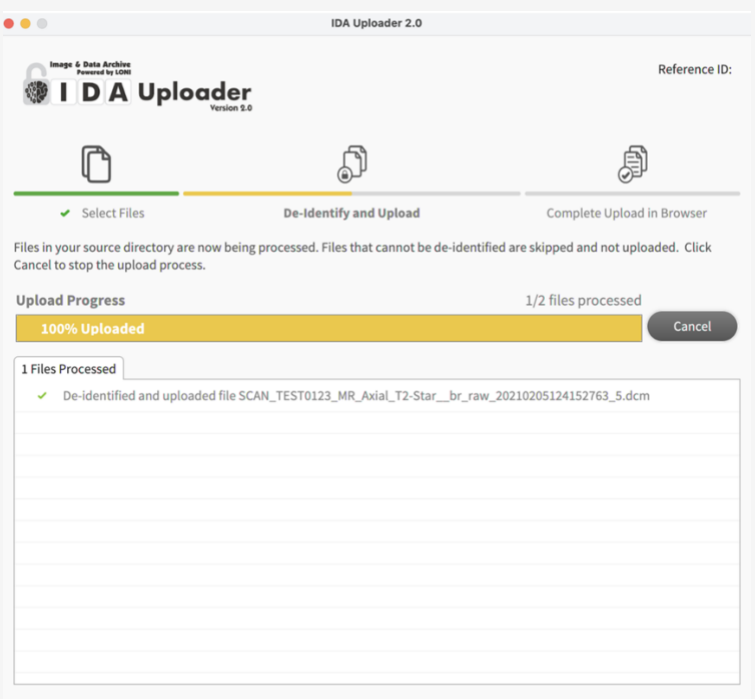

7. Once the files are de-identified and transferred to the IDA, you will need to complete the upload in your web browser.

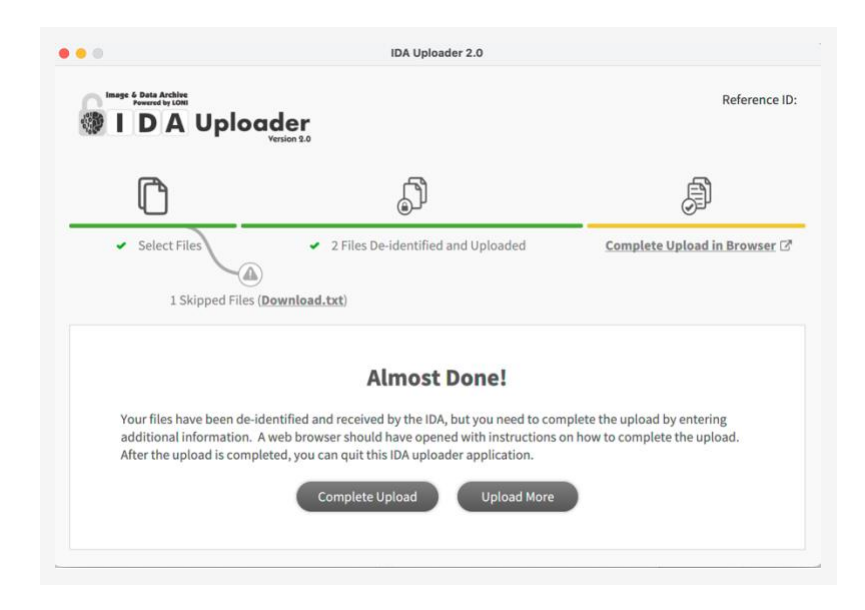

8. Your web browser should automatically open a new "Log In to Continue" page. Enter your IDA email and password. Click **Log In**.

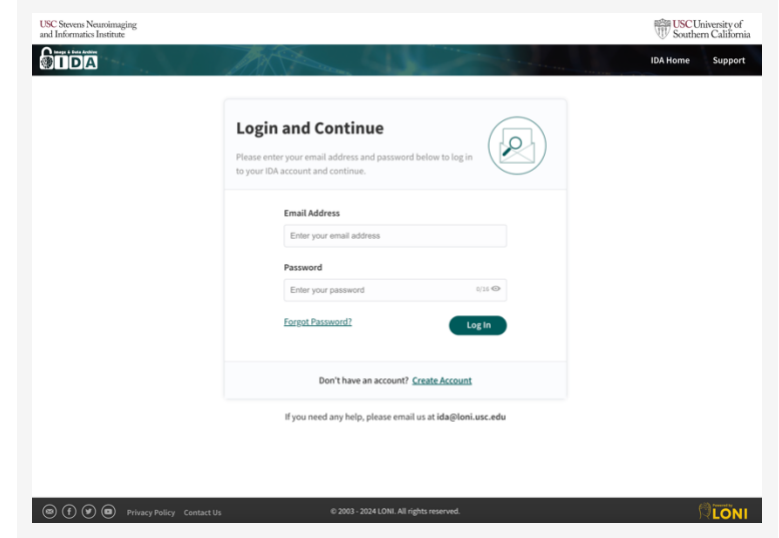

*NOTE: If your web browser does not automatically open the "Log In to Continue" page, please click Complete Upload and you can copy-paste the link in your browser.*

9. In the "Your Upload is Not Complete" page you can review the details of your upload.

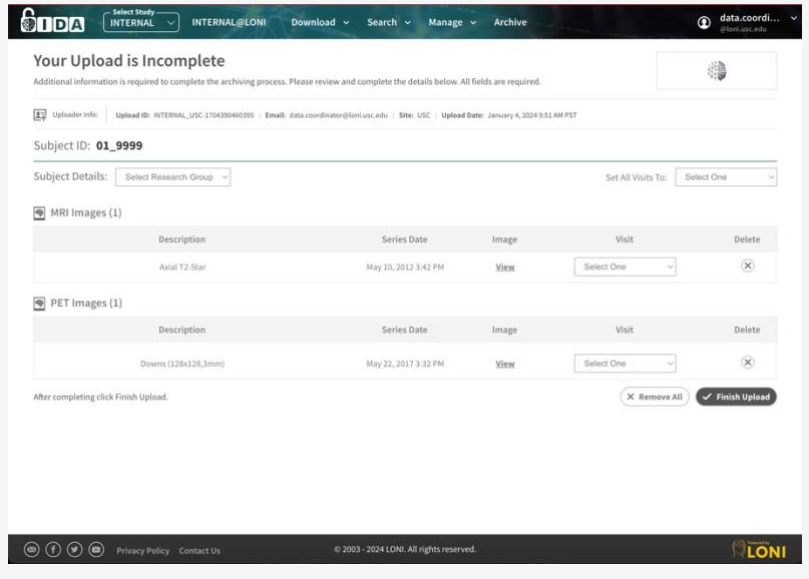

*NOTE: If any data was mistakenly uploaded, you can click the X in the Delete column and it will be deleted from your upload. A window will appear to confirm the deletion. Click Delete to confirm file deletion or Cancel.*

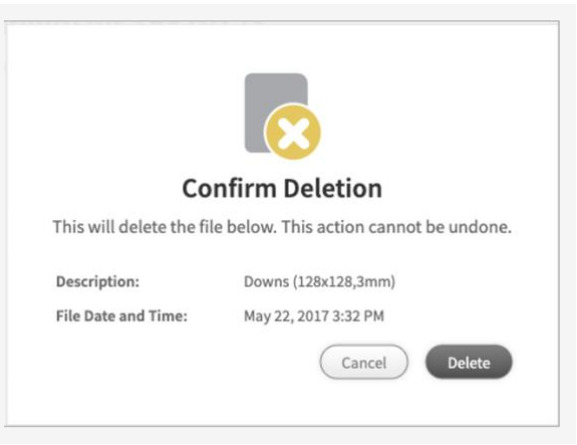

### <span id="page-31-0"></span>**5.3 Batch Archive**

Although the Batch Archive process is convenient for uploads of studies from multiple participants, it is recommended for users skilled at operating from the command line/terminal. The Batch Archive process is similar to Single Archive, except that multiple subjects and image series can be submitted in a batch. Batches can be of the same or different file formats and modalities. However, users cannot review the results of the deidentification process prior to the batch upload.

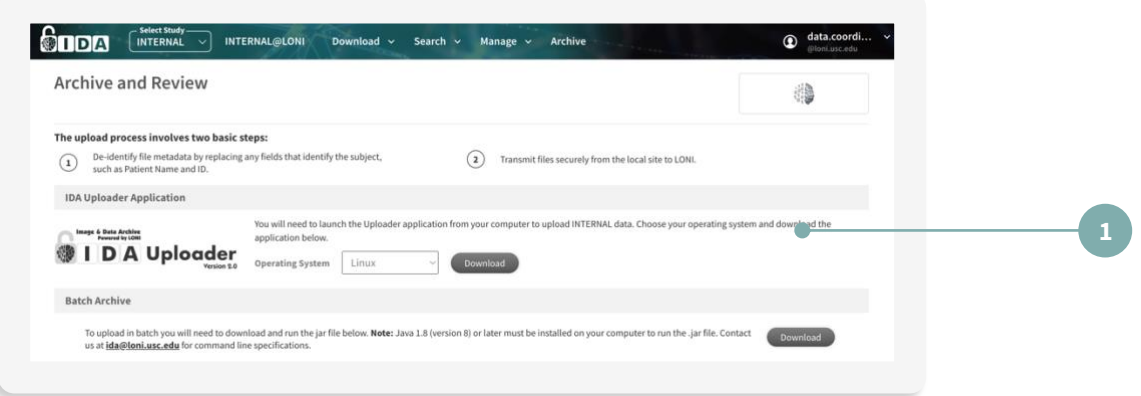

REQUIREMENTS:

- IDA Batch Archive jar file, available for download (**1**) from the IDA Archive page
- Command line instructions
- Template file

Submit an email to [ida@loni.usc.edu](mailto:ida@loni.usc.edu) for further instructions and template file required for batch archive.

## <span id="page-32-0"></span>6. TROUBLESHOOTING

## <span id="page-32-1"></span>**6.1 USER ACCOUNT ISSUES**

#### **Q. How do I reset my password?**

A: On the IDA homepage, open the Log In menu and select **Forgot Password** to receive an email link to reset your password.

#### **Q. How do I check the status of my project access in IDA?**

A: Verify your study account is active by following the steps below:

- 1. Log in to IDA.
- 2. Select **My Account** in the upper right-hand corner of the IDA.
- 3. The **Project Accesses** section lists the projects you have access to.

If you think there is an error with your account, please provide a screenshot and we can confirm your account access.

#### **Q. How do I update my email?**

A: To update your email account in IDA please follow these steps:

- 1. Log in to the IDA.
- 2. Select **My Account** in the upper right-hand corner of the IDA.
- 3. In the **User Account** section, select the **Update** button.
- 4. Then select the **Change Email** button.
- 5. Enter the new email address.
- 6. Select the **Continue** button.

You should receive an email with a security code, which will be required to complete the update process.

#### **Q. Can I cancel my IDA account?**

A: You can cancel an association to an IDA project by individually cancelling the account.

Please follow the steps to cancel account:

1. Log in to IDA.

- 2. Select **My Account** in upper right-hand corner of page.
- 3. In the Data Use section, select **Update**.
- 4. **Cancel** the account.

### <span id="page-33-0"></span>**6.2 DOWNLOAD ISSUES**

## **Q. Why do I get this message when I try to download from the IDA: "Access to utilities.loni.usc.edu was denied. You don't have authorization to view this page. HTTP ERROR 403"?**

A: Please ensure that the images are being downloaded from the same computer in which the collection was created. Other issues could be that the URL expired or a dynamic IP address. If it is a dynamic IP issue, we suggest that users work with their IT department to establish a static IP address.

#### **Q. Do you have any suggestions on how to successfully download large files from the IDA?**

A: We suggest using Firefox which automatically tries to restart the download if a network interruption occurs.

#### **Q. How do I download data with different modalities?**

A: You might consider creating separate collections for each modality and then downloading the different collections. Alternatively, you can just create a collection based on one modality, then search for another modality and add it to the previous collection.

## <span id="page-33-1"></span>**6.3 UPLOAD ISSUES**

#### **Q. How do I obtain upload access to a specific project?**

A: Please register for an IDA account. Once registered, send us an email with your registered IDA email, your site name and site number.

#### **Q. Where can I find the option to Archive in my main menu?**

A: Select the project you need to upload to in the Select Study menu first. The Archive menu will then appear if you have been granted upload access.

#### **Q. I'm having trouble uploading data. What should I do?**

A: Please send us an email with the Download.txt (**1**) and the subject line of the email 'IDA Upload Error for [Study Name]'

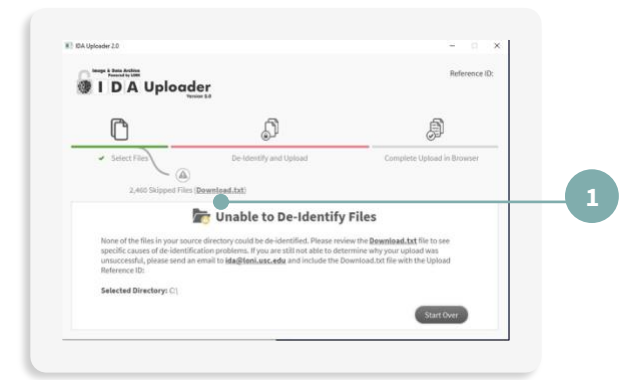

- Only Original | Primary or Derived | Primary files are accepted.
- The pixel data in the file(s) is stored as JPEG compressed. Only native DICOM formatted data is accepted.

## <span id="page-34-0"></span>7. GLOSSARY

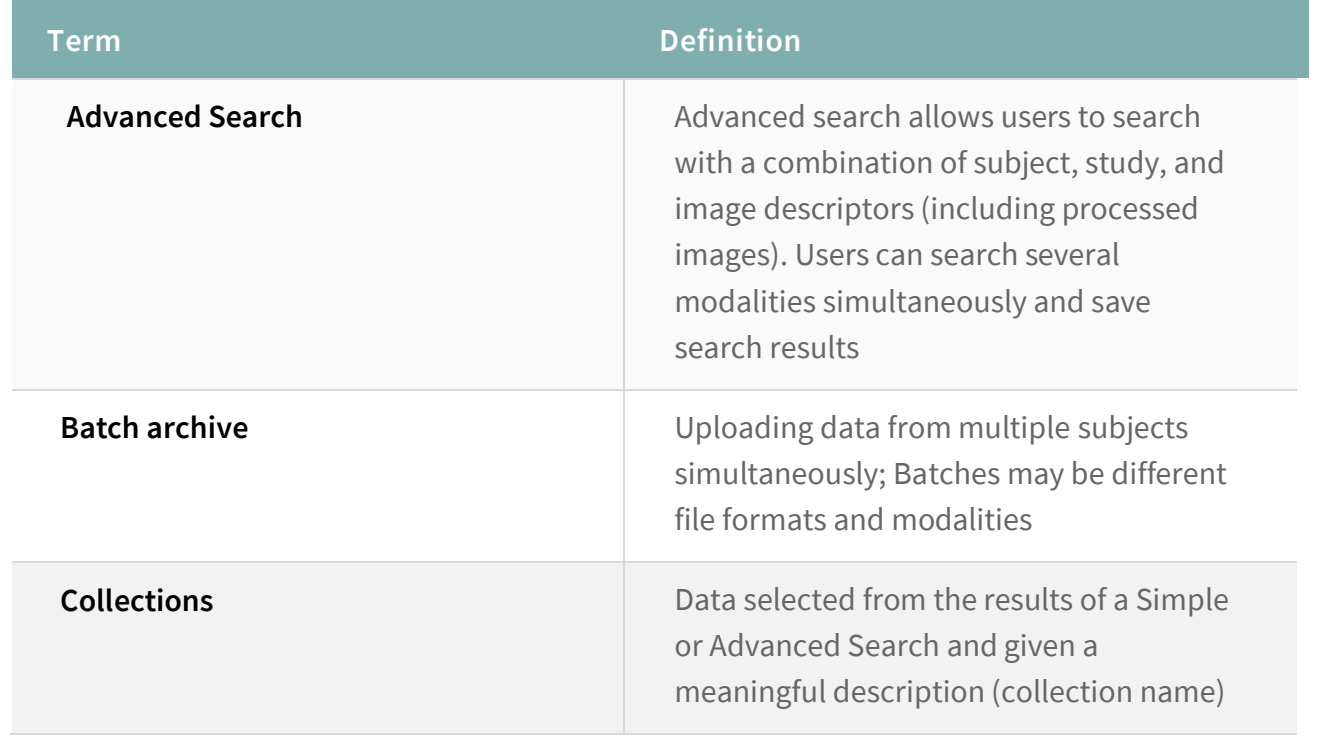

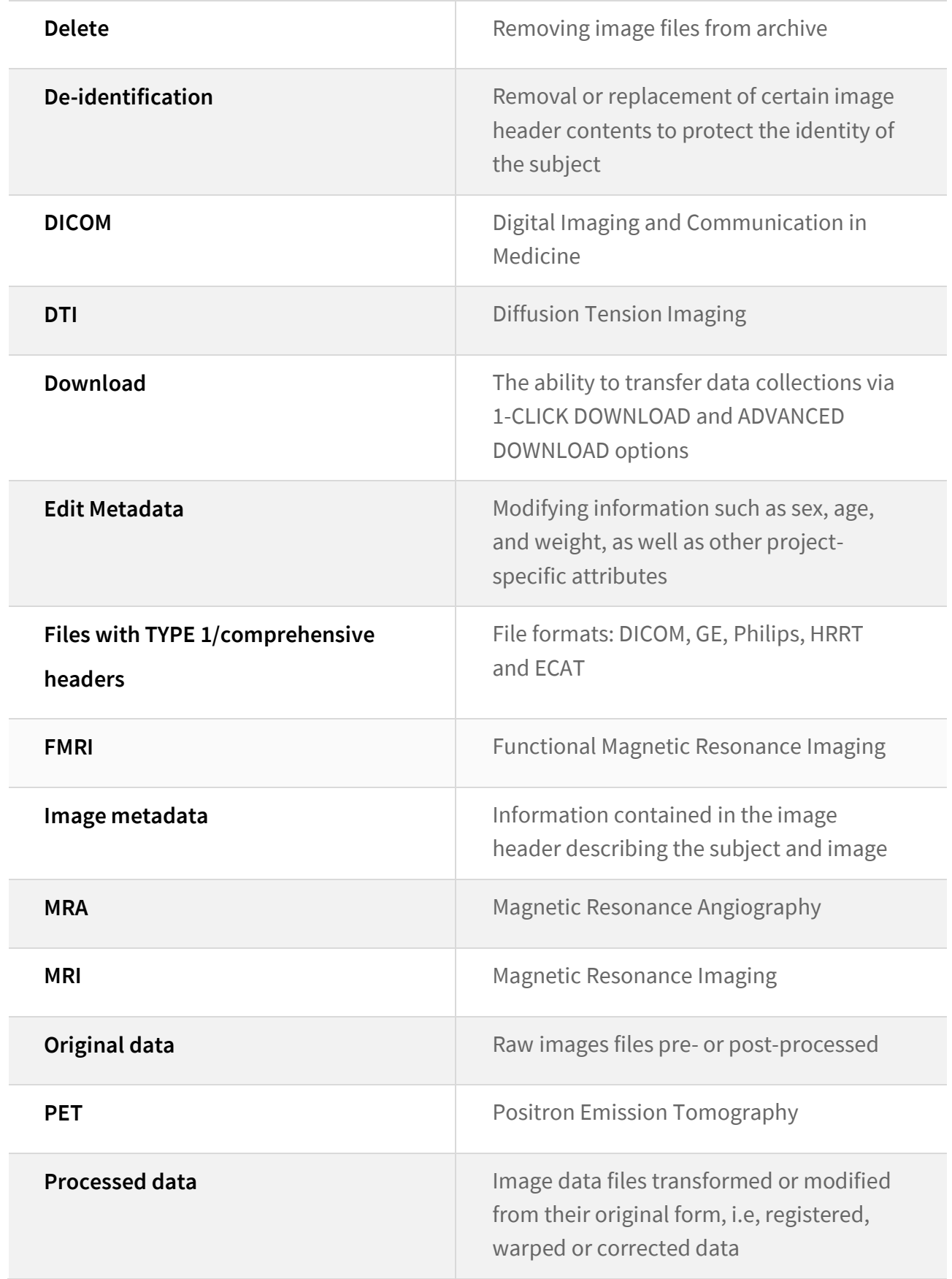

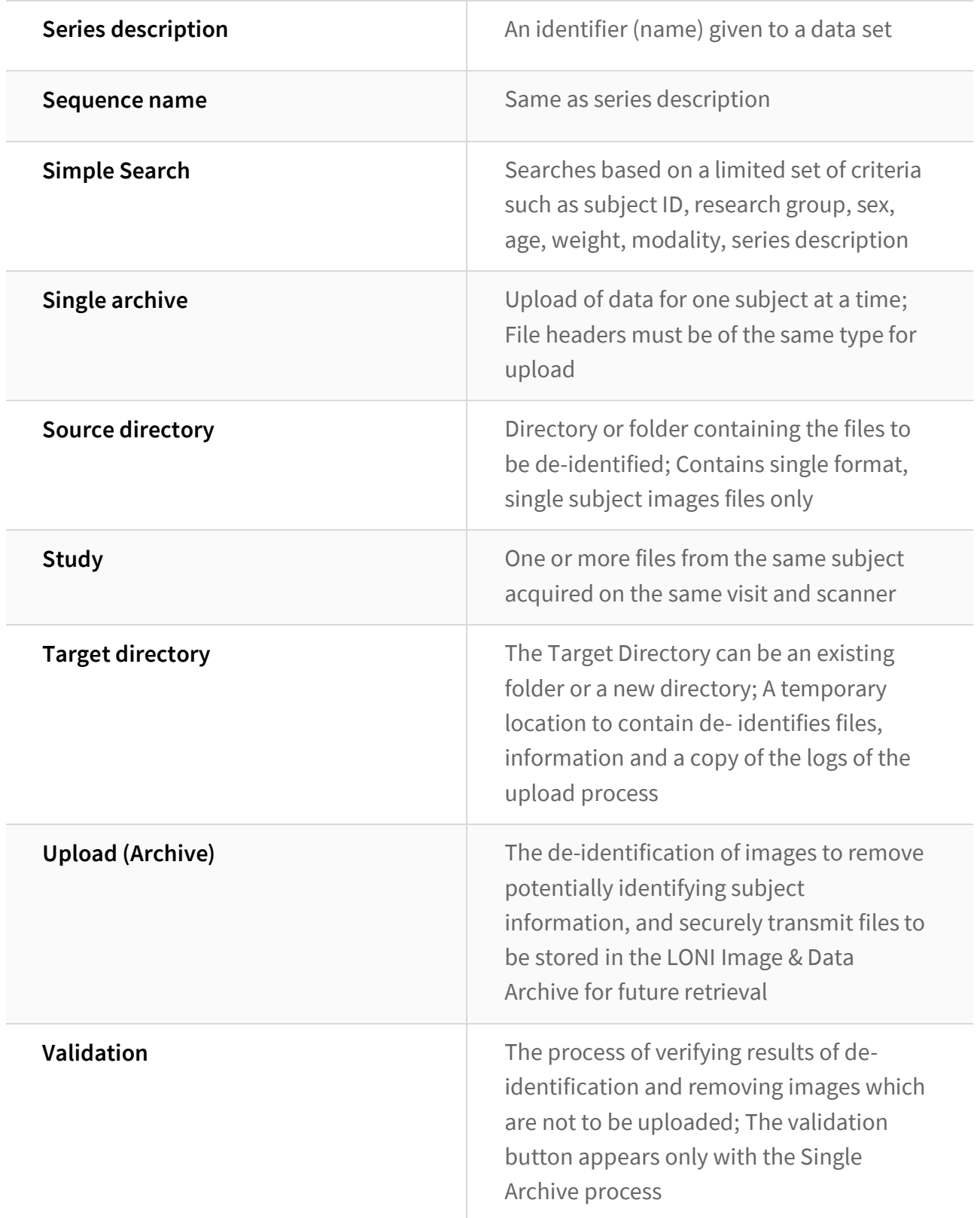